# 住房公积金统计信息系统 USBkey 证书助手安装使用指导手册

2023 年 4 月 11 日

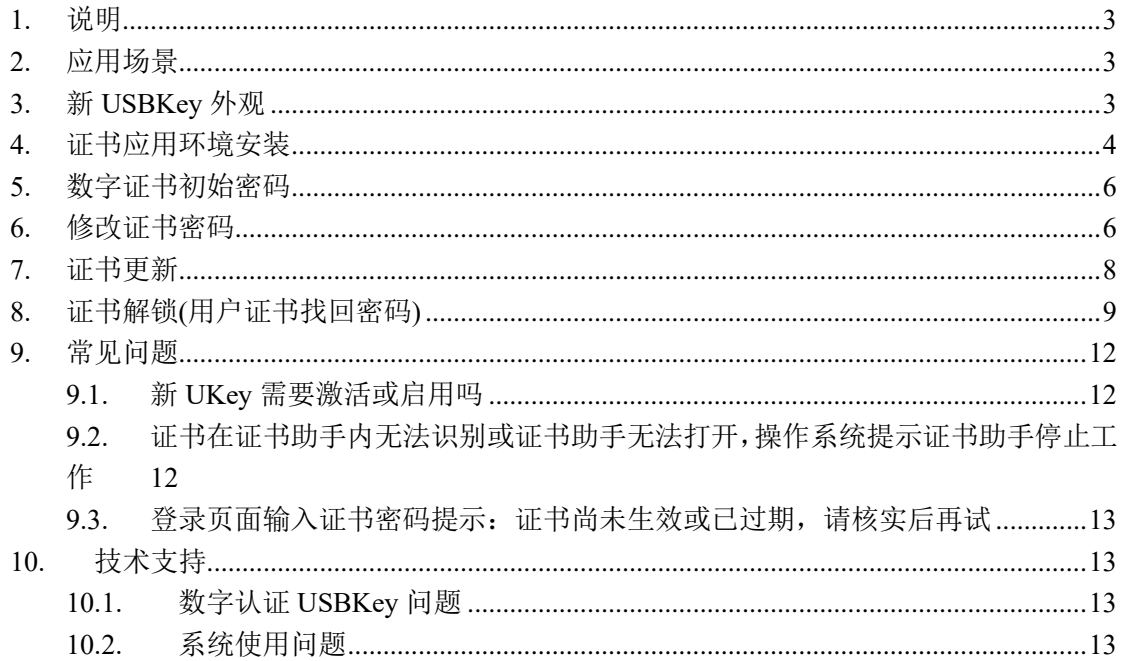

#### 目录

#### <span id="page-2-0"></span>1. 说明

本手册仅用于指导用户正确使用北京数字认证股份有限公司 USBkey 数字证书登录公积金系统。

## <span id="page-2-1"></span>2. 应用场景

住建部公积金用户使用 USBkey 在住房公积金统计信息系统进行 认证登录使用。

# <span id="page-2-2"></span>3. 新 USBKey 外观

正面有 BJCA 图标及数字认证字样

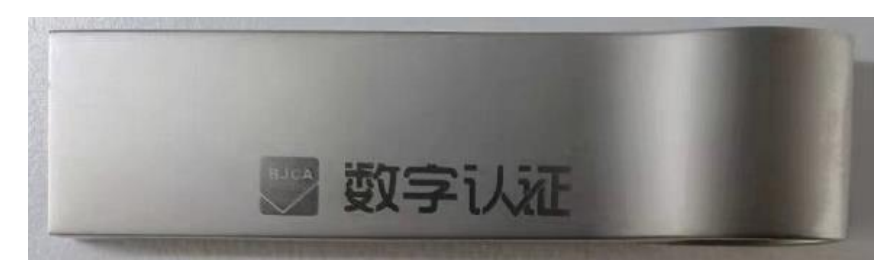

背面是 USBkey 的介质序列号

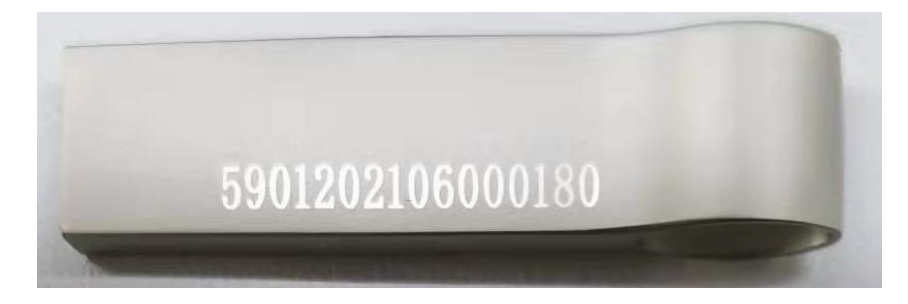

#### <span id="page-3-0"></span>4. 证书应用环境安装

#### 步骤说明:

1. 点击住房公积金统计信息系统登录页面下方"新 Ukey 驱动下 载",下载 证书应用环境客户端驱动程序"证书应用环境安装程序 V3.6.6.exe";

2. 双 击 运 行 客 户 端 驱 动 程 序 " 证 书 应 用 环 境 安 装 程 序 V3.6.6.exe",进行安装;如下图,

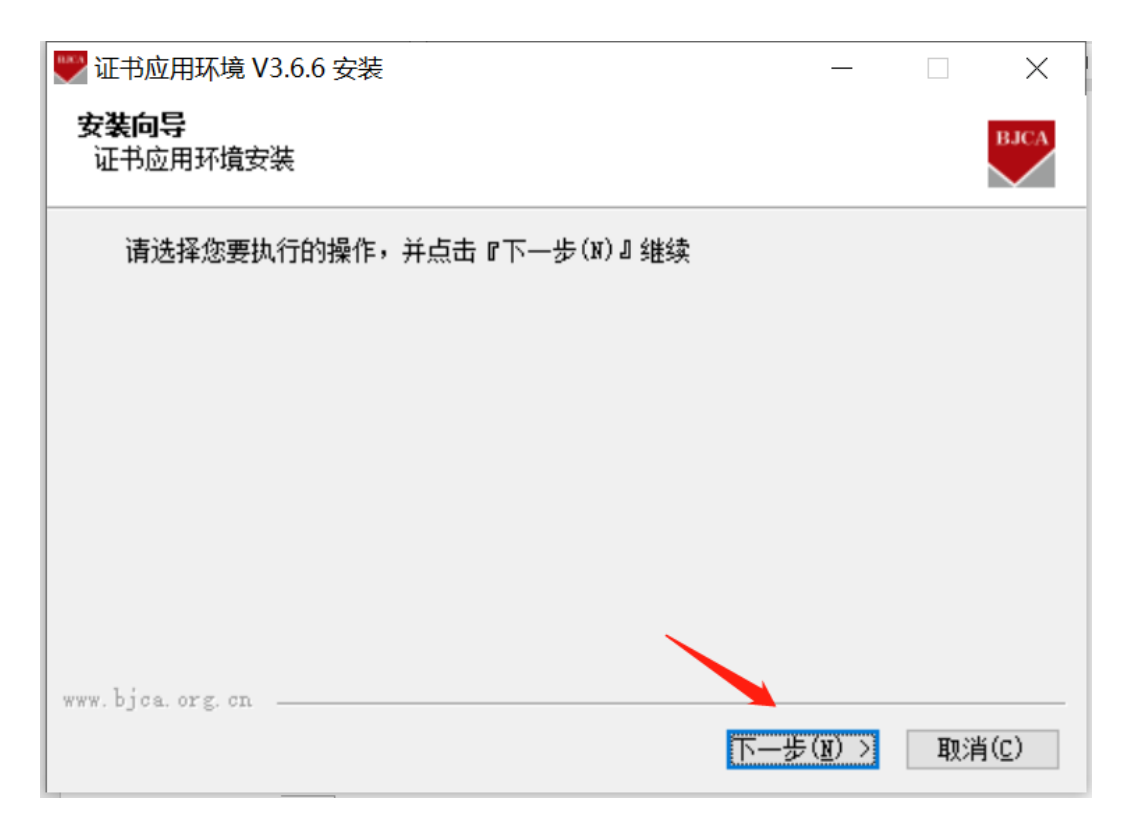

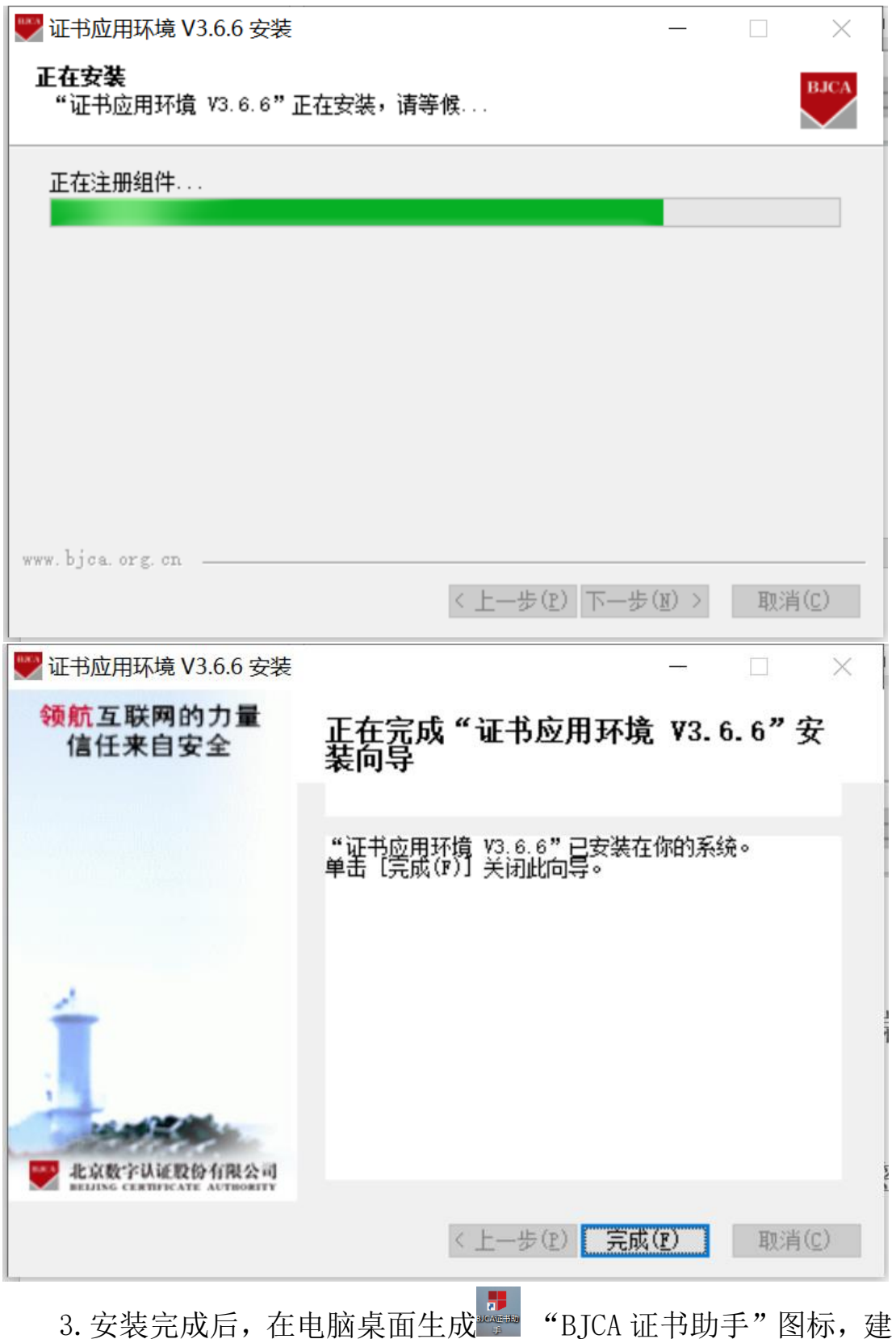

议安装完成后重启下电脑。

4. 插入 USBkey, 即可在住房公积金统计信息系统中做认证登录

<span id="page-5-0"></span>使用。

#### 5. 数字证书初始密码

数字证书初始密码为提交申请表时填写的 18 位统一社会信用代 码的后六位。如填写的是 9111010100001234MA, 则证书密码是 1234MA, (字母需要区分大小写)。

为保证证书的使用安全,请您在使用前务必自行修改密码(修改 密码请参考目录《6.修改证书密码》)。

#### <span id="page-5-1"></span>6. 修改证书密码

数字证书密码可自行在证书助手内修改,按以下步骤操作 步骤说明:

1.插入 USBKey,双击"BJCA 证书助手",点击"修改密码"按钮;

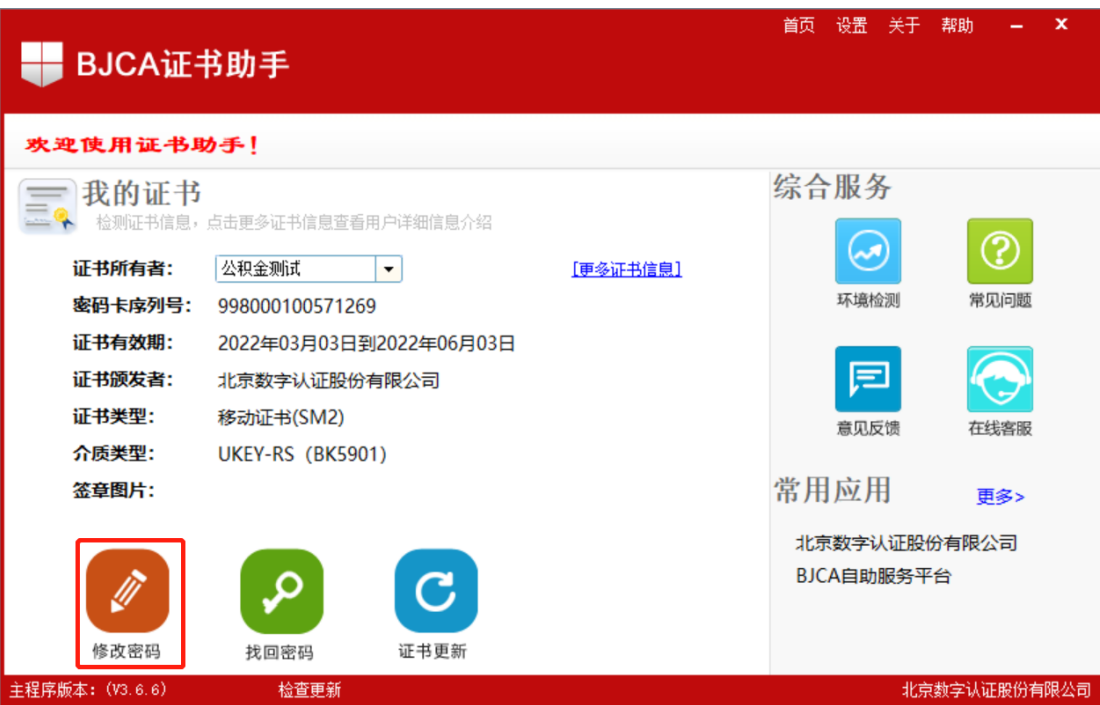

2.输入当前证书密码→新设密码→确认密码,输入完成后点击 "确定";

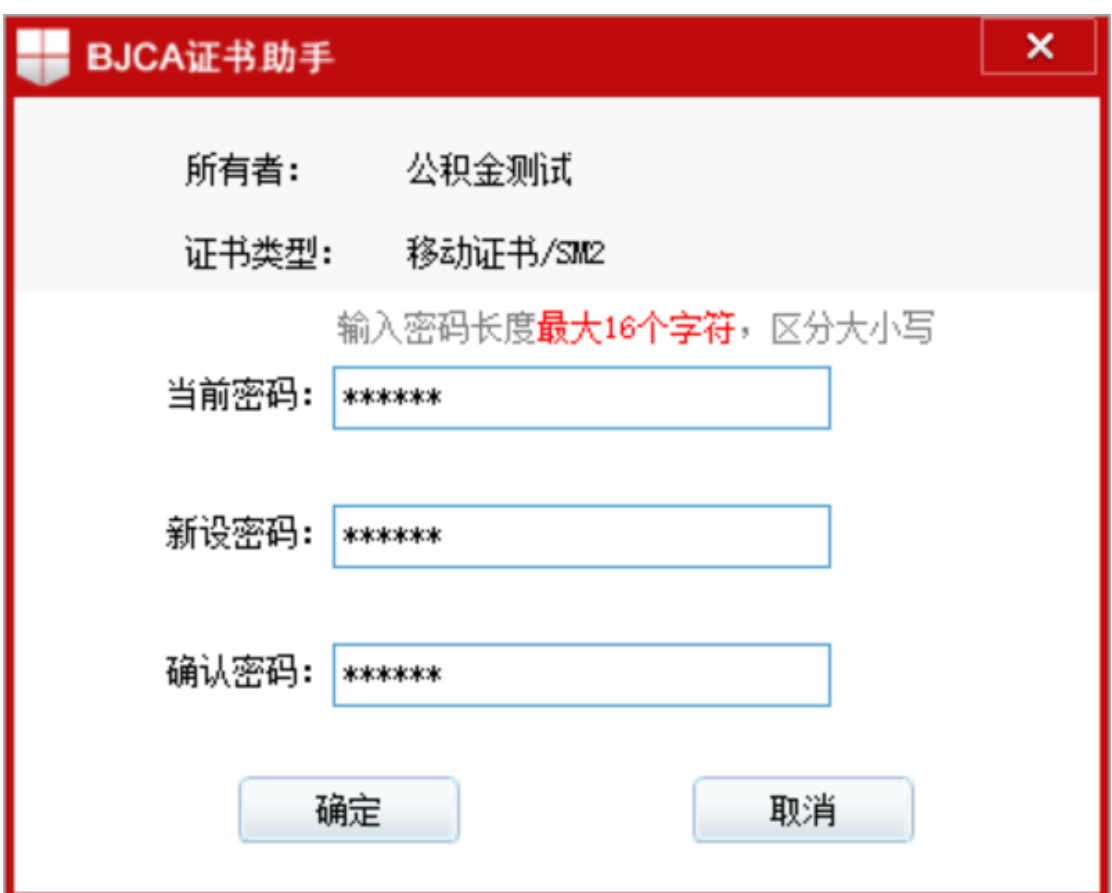

3. 提示"修改密码成功"证书密码修改完成,下次使用时需要使

用新密码进行登录。

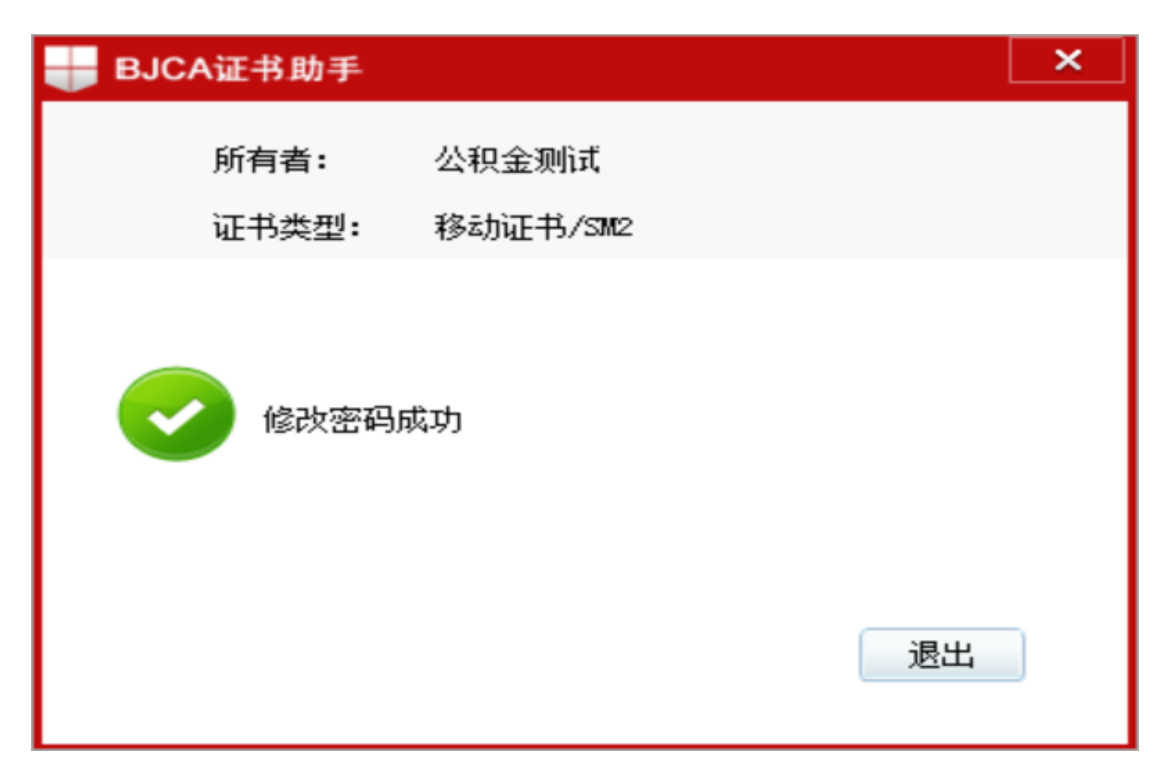

# <span id="page-7-0"></span>7. 证书更新

数字证书有效期一年,到期前需要做证书更新业务。

需要在住建单位企业微信中→工作台→统计系统 UKEY 申请和更 新,提交更新 UKEY 工单。工单中需填写完整的密码卡序列号,查看 方法如下:双击打开 BJCA 证书助手,证书助手中显示密码卡序列 号。如图所示:

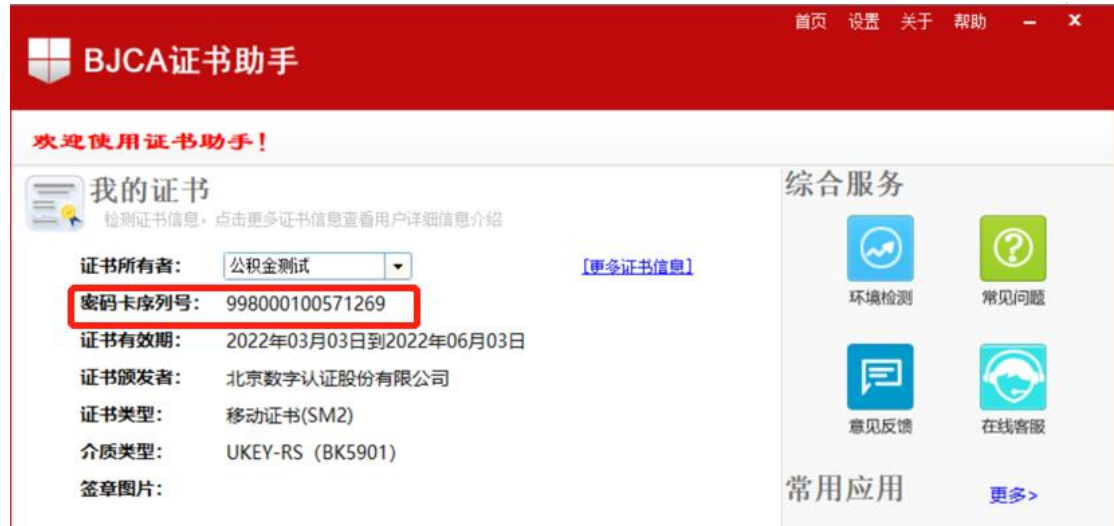

更新方式一:提交更新申请工单后,3 个工作日内完成证书更 新授权审核,审核通过后用户可自行点击链接 http://userweb.bjca.org.cn/bossuserweb/download/down Update .aspx 根据页面提示完成自助更新

更新方式二:提交更新申请工单后,3 个工作日内完成证书更 新授权审核,审核通过后用户可以点击证书助手内"证书更新"选 项,页面自动跳转至证书更新页面,根据页面提示完成自助更新。

#### <span id="page-8-0"></span>8. 证书解锁(用户证书找回密码)

"BJCA 证书助手"支持在线找回密码功能,如果出现以下两种 情况,需要办理找回密码业务:

1.忘记证书密码;

2. 连续 10 次输入错误密码后, USBKey 证书会自动锁死; 步骤说明:

1. 插入 USBKey, 打开证书助手, 点击"找回密码";

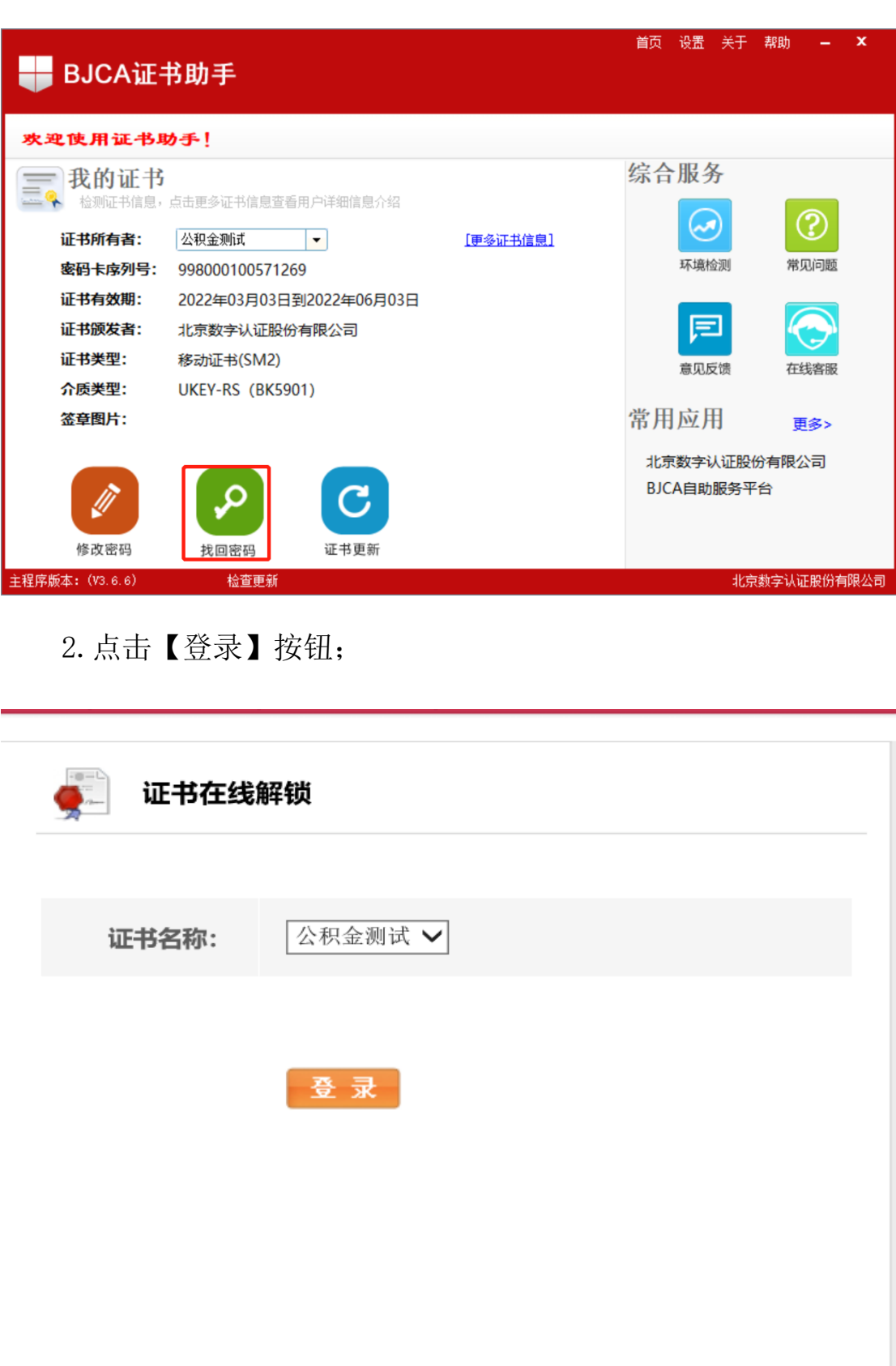

3.点击【登录】后,申请人填写姓名、电话号码,手机号码,Email 邮箱地址,以上信息务必真实有效,如有错误将无法收到授权验证码, 录入校验码(后面图片中的数字或字母),点击【提交】;

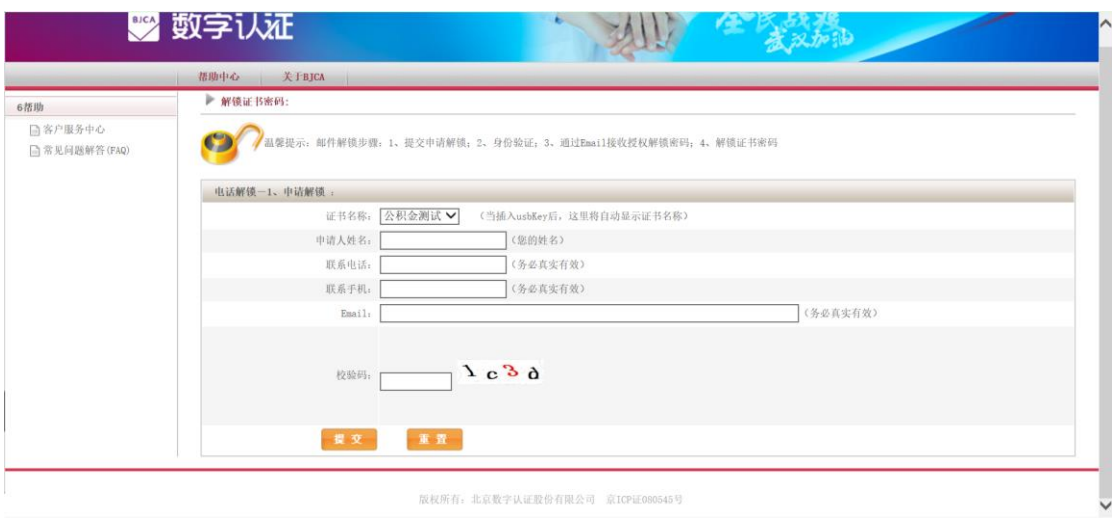

4.点击【提交】后,请联系北京数字认证官方服务热线4007001900, 转人工咨询, 由 CA 管理员审核发送授权邮件;

使用标 天行 让您E路畅行 测试,您好! 您的解锁申请已经获得批准,授权码为: 40119400 ○您可以通过此链接进行解锁: https://services.bjca.org.cn/userweb/unlock/userlock\_lock.aspx 此为北京数字证书认证中心系统邮件,请勿回复

5.点击邮件内链接,输入授权码、设置新密码并再次录入新密码 (建议采用数字和字母组合,不少于 6 位),点击【提交】;

6.解锁成功,提示已更换为新密码。

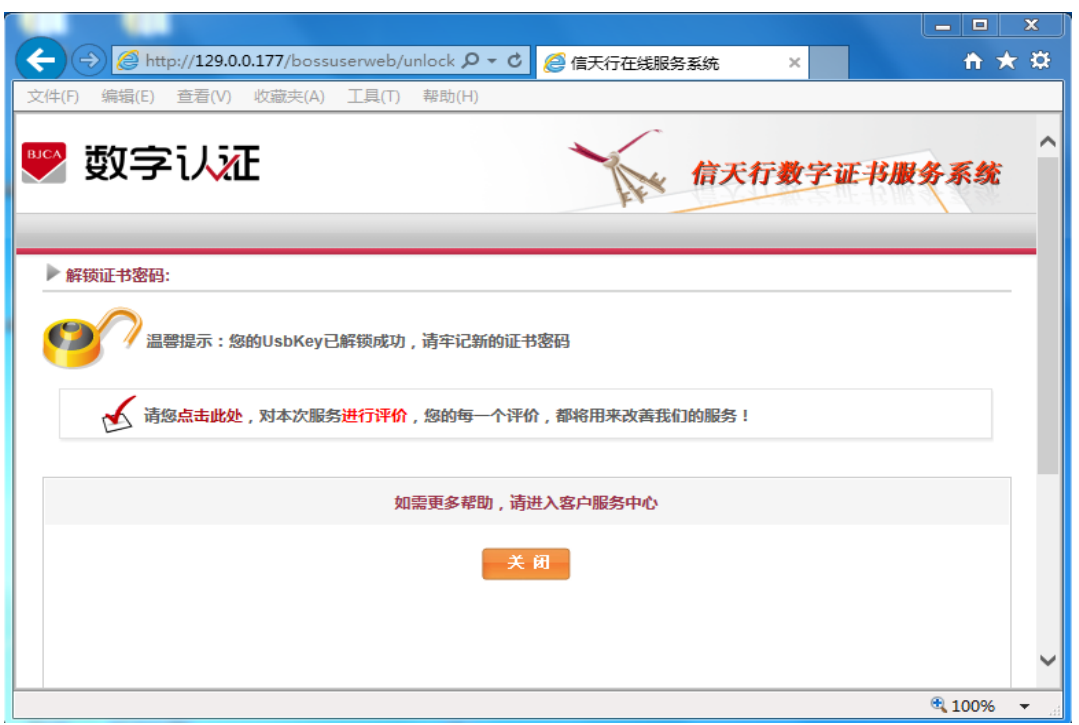

# <span id="page-11-0"></span>9. 常见问题

#### <span id="page-11-1"></span>9.1. 新 UKey 需要激活或启用吗

不需要,安装完成证书助手完成后,插上 USBkey,可以直接使用。

#### <span id="page-11-2"></span>9.2. 证书在证书助手内无法识别或证书助手无法打开, 操作 系统提示证书助手停止工作

1、卸载原证书助手重启电脑后重新安装证书助手;

2、尝试更换 USB 接口, 如使用台式机, 可以使用主机后面 USB 接口 尝试;

3、更换电脑操作尝试。

# <span id="page-12-0"></span>9.3. 登录页面输入证书密码提示:证书尚未生效或已过期,请 核实后再试

<span id="page-12-1"></span>计算机系统本地日期和时间不正确,调整后再登录。

#### 10. 技术支持

#### <span id="page-12-2"></span>10.1. 数字认证 USBKey 问题

请联系北京数字认证股份有限公司 服务热线:010-58515511/4009197888

#### <span id="page-12-3"></span>10.2. 系统使用问题

请联系北京久其软件股份有限公司 服务热线:15522065073